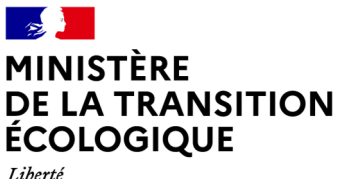

Liberté<br>Égalité<br>Fraternité

# **Guide d'utilisation – Exploitant agricole**

Application web « PSE environnement »

https://pse-environnement.developpement-durable.gouv.fr/

Paiements pour services environnementaux Mise en place de la mesure 24 du plan Biodiversité

Version 1 du 23 juillet 2021

#### Avant-propos

L'application PSE environnement est un site internet ministériel pour accompagner la mise en œuvre de Paiements pour services environnementaux (PSE) dans le secteur agricole, dispositif porté par le ministère de la Transition écologique et les Agences de l'eau. Cette politique publique issue de l'action 24 du plan biodiversité, présenté en juillet 2018 par le gouvernement, fait l'objet d'un régime d'aide d'Etat, approuvé par la Commission européenne sous le n°SA.55052 « valorisation des services environnementaux et incitation à la performance environnementale des exploitations », modifié par le régime SA.62811 concernant notamment sa durée de validité.

L'accompagnement de la mise en œuvre de PSE est également assurée, pour l'instruction administrative des dossiers des exploitants agricoles, par une télé-procédure sur l'application www.demarches-simplifiees.fr, accessible depuis PSE environnement.

L'utilisation de ces applications est obligatoire pour les différents utilisateurs : administration centrale, agences de l'eau, porteurs de projets, exploitants agricoles. Les objectifs de cette centralisation sont :

- Assurer des modalités de calcul de la subvention conformes au régime d'aide d'Etat approuvé par la Commission européenne ;
- Garantir l'accès aux informations nécessaires au rapportage européen et aux contrôles européens ;
- Accompagner les territoires à la mise en œuvre d'un dispositif nouveau ;
- Faciliter l'échange et le stockage d'informations pour les différents niveaux (national, bassin hydrographique, projet territorial, exploitation agricole).

# Utilisation de l'application et objectif de ce guide

Ce guide a pour objectif de fournir toutes les informations nécessaires à la bonne utilisation de l'application PSE environnement. La première partie expose le fonctionnement global de l'application en lien avec la conduite d'un projet PSE. La seconde partie est centrée sur l'utilisation pratique de l'application, en indiquant toutes les étapes nécessaires à la réalisation de chaque action au sein de l'application.

L'application a été de conçue pour être utilisée, au possible, sans compétence particulière outre la navigation web. Des notices ont été prévues dans les pages web pour faciliter et accompagner l'utilisation de l'application. Le présent guide permet d'avoir une vue d'ensemble des actions possibles et de guider l'utilisateur de manière plus complète, notamment en cas de doute ou de situation de blocage.

# **Partie 1 : aperçu global de l'application**

# Architecture globale de l'application

Les fonctionnalités principales de l'application PSE environnement sont :

- Communiquer sur le dispositif de PSE et sur les projets territoriaux mis en œuvre via la publication de contenu sur le site internet ;
- Pour les exploitants agricoles, calculer la rémunération potentielle de son exploitation agricole sur la durée d'un contrat PSE à partir de sa performance environnementale : c'est l'outil de **simulation** ;
- Valider une simulation afin de la joindre à une demande d'aide PSE ;
- Pour l'animation territoriale, rectifier le cas échéant les simulations déposées par les exploitations agricoles.

Elle est complétée par une télé-procédure nationale sur l'application www.demarches-simplifiees.fr permettant de dématérialiser l'instruction administrative des dossiers d'agriculteurs. Ses fonctionnalités sont les suivantes :

- Le dépôt horodaté des dossiers ;
- Le routage des dossiers vers les instructeurs appropriés ;
- Une messagerie intégrée pour échanger avec l'agriculteur, notamment pour demander des informations complémentaires ;
- Des annotations privées pour l'instruction ;
- L'export de données pour le suivi global des dossiers.

L'application PSE environnement est structurée en trois parties :

- 1. Une partie « site public », consultable par tout internaute. Les pages du site internet sont les suivantes :
	- o La page d'accueil ;
	- o La page de présentation du dispositif PSE ;
	- o La page liste des projets PSE ;
	- o Les pages détail des projets PSE ;
	- o Un formulaire de contact ;
	- o Les mentions légales.
- 2. Un espace connecté spécifique aux exploitants agricoles ;
- 3. Un espace connecté réservé aux parties prenantes de la mise en œuvre de PSE, appelé « tableau de bord ».

Dans la partie « site public », la liste des projets PSE est un support de communication de la mise en œuvre des PSE. Chaque porteur de projet peut rédiger une « fiche PSE » qui décrit le contexte du projet et les actions mises en œuvre. Cette rédaction est soumise à validation des Agences de l'eau. Les fiches PSE sont destinées au grand public, à un public spécialisé, ou encore aux exploitants agricoles impliqués ou non dans le projet territorial.

Le formulaire de contact utilise un canal de communication national : il est fortement recommandé de ne l'utiliser qu'en dernier recours. Pour toute assistance, veuillez-vous adresser à votre administrateur de proximité (administration centrale, Agence de l'eau, ou porteur de projet selon votre profil).

L'espace tableau de bord comporte différents profils d'utilisateurs, dénommés ainsi dans l'application :

- Administration centrale (agents du ministère) ;

- Agence de l'eau (antenne et délégations) ;
- Animateur territorial (les agents du porteur de projet) ;
- Instructeur :
- Contrôleur.

A noter que les profils « animateur territorial » et « instructeur » peuvent être cumulés pour un même compte utilisateur, l'instruction faisant parti des compétences du porteur de projet.

#### Votre utilisation de l'application en tant qu'exploitant agricole

Les applications vont vous permettre de :

- Créer un compte utilisateur ;
- Faire une demande d'accès à un projet PSE ;
- Réaliser une simulation indicative de la rémunération de l'aide PSE en saisissant les valeurs des indicateurs de performance environnementale de votre exploitation agricole. Cette simulation s'effectue sur une période de 5 ans, l'exploitant agricole établit une trajectoire d'évolution des indicateurs ;
- Cette simulation peut ensuite être finalisée afin d'effectuer une demande d'aide PSE via la téléprocédure démarches simplifiées ;
- En cas de signature d'un contrat PSE, l'application permet l'actualisation annuelle des indicateurs pour les demandes de versements annuels.

Les étapes d'utilisation de l'application et l'articulation avec la téléprocédure se résument par le schéma suivant :

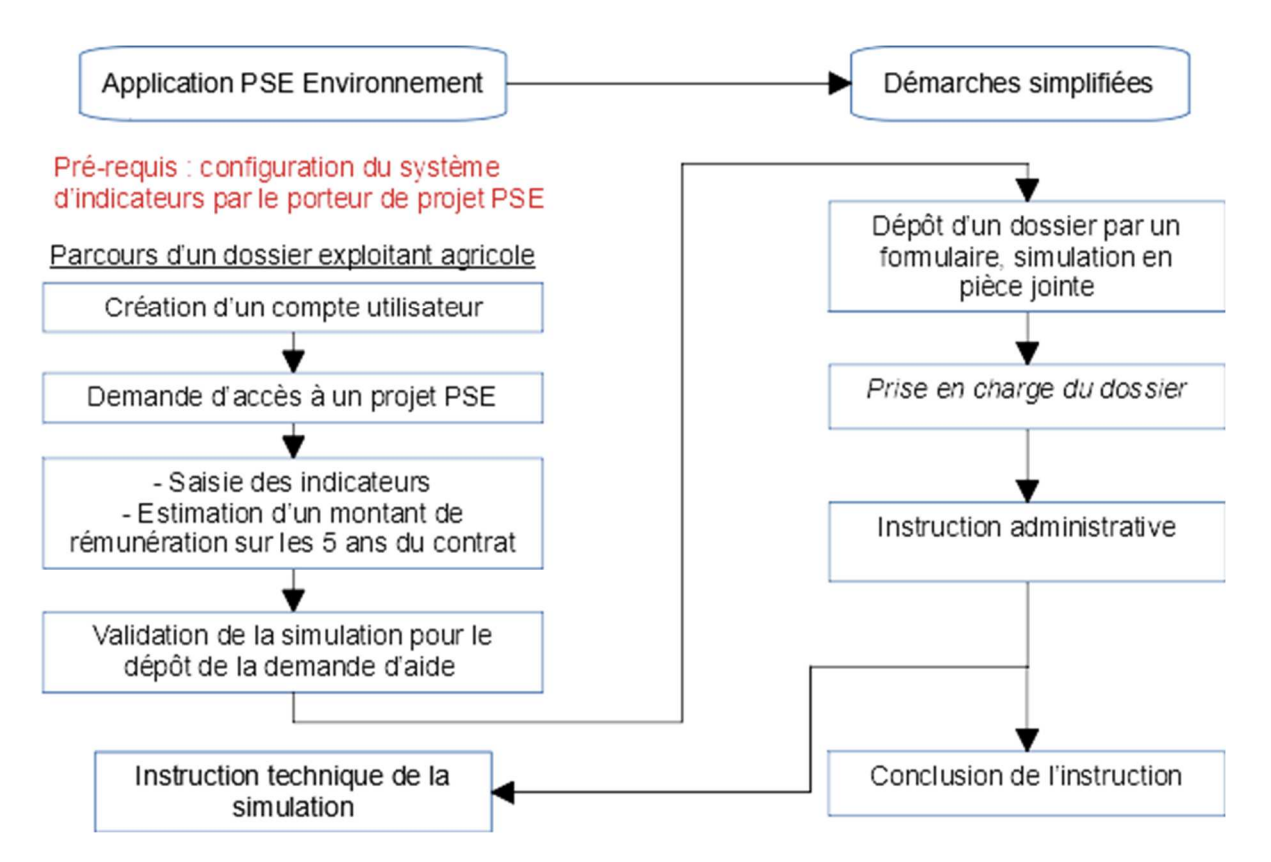

# **Partie 2 : guide pratique d'utilisation de l'application – Exploitant agricole**

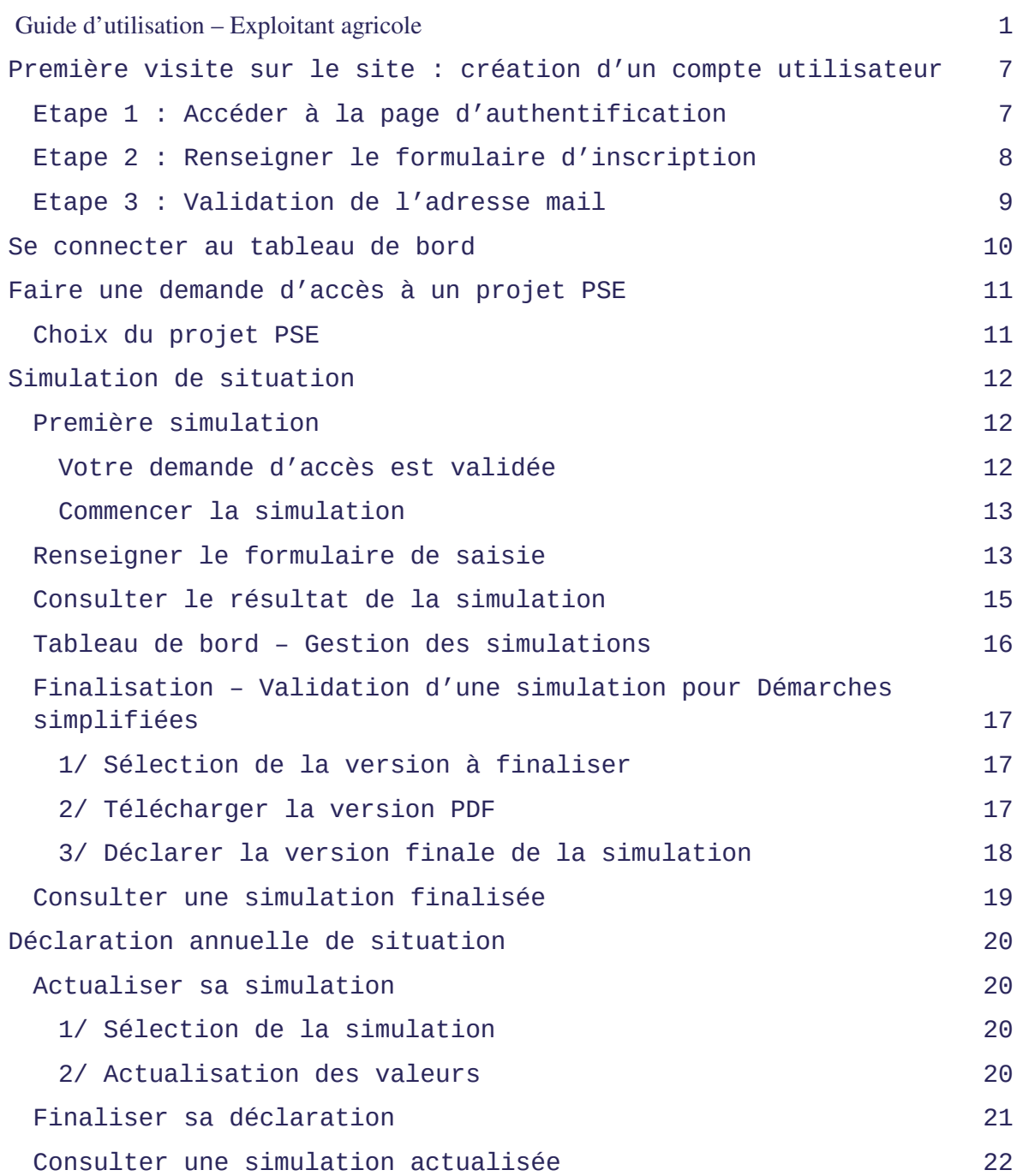

# **Première visite sur le site : création d'un compte utilisateur**

Afin de vous connecter à votre espace sur le site, rendez-vous à l'adresse suivante: https://pse-environnement.developpementdurable.gouv.fr

La création d'un compte utilisateur est nécessaire pour faire une demande d'accès à l'outil de simulation de la rémunération. Pour cela, suivez les étapes listées ci-dessous.

# **Etape 1 : Accéder à la page d'authentification**

1/ Depuis le site public, cliquez sur le bouton en haut à droite « Connexion » pour accéder à la page d'authentification.

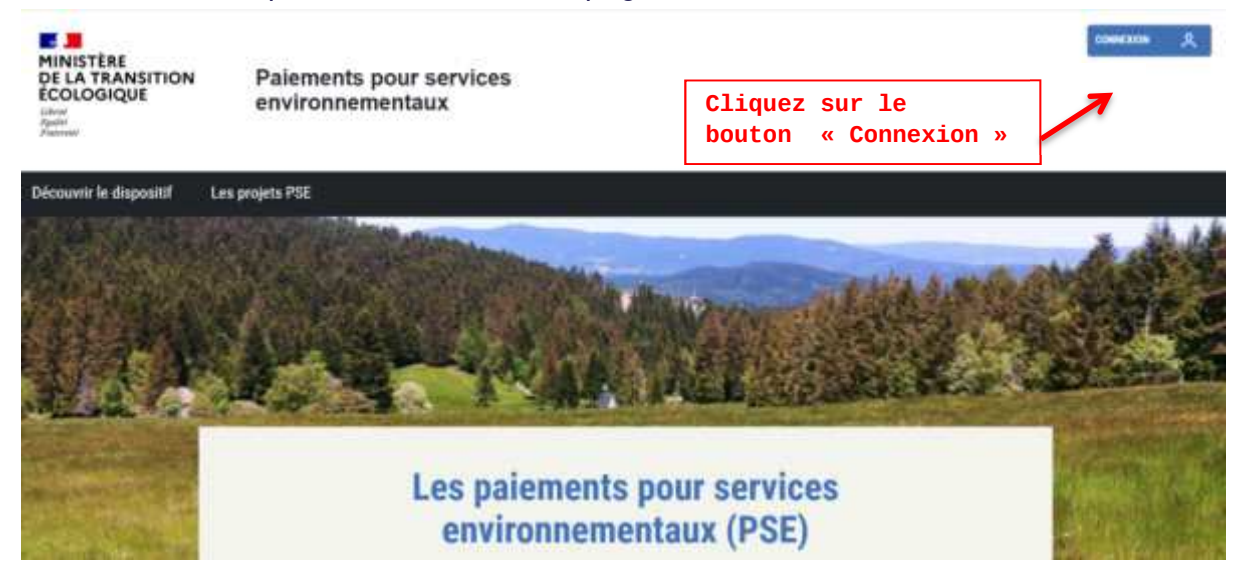

La page d'authentification s'affiche.

# Mon compte

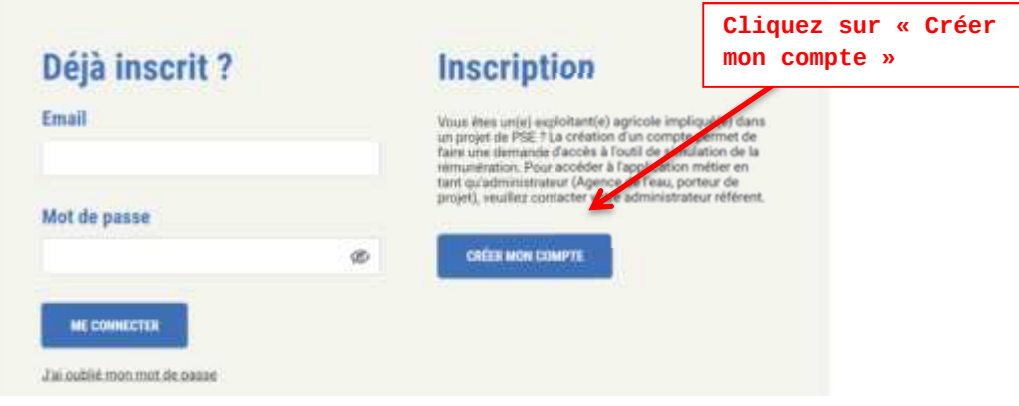

2/ Cliquez sur le bouton « Créer mon compte » pour accéder au formulaire d'inscription.

**Etape 2 : Renseigner le formulaire d'inscription** 

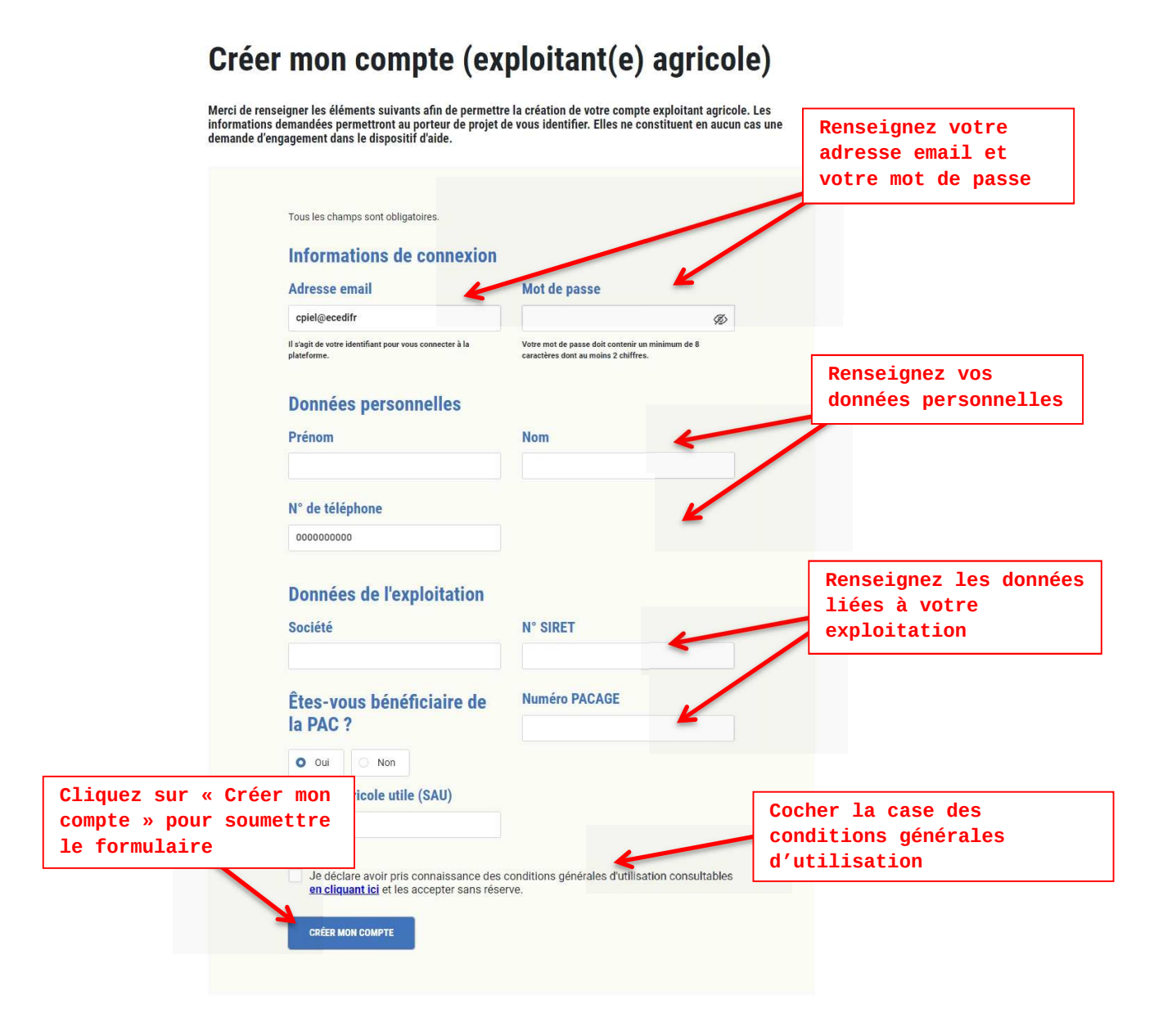

Les informations à renseigner permettent aux porteurs de projets de vous identifier. Elles ne constituent en aucun cas une demande d'engagement dans le dispositif d'aide.

→ L'écran de confirmation s'affiche.

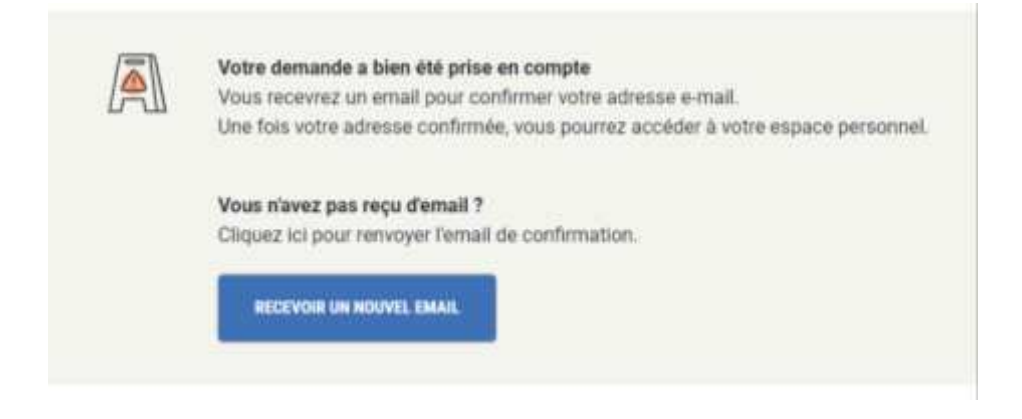

# **Etape 3 : Validation de l'adresse mail**

La création de votre compte utilisateur nécessite la validation de votre adresse mail (identifiant de connexion). Pour cela, un mail a été adressé à l'email renseigné dans le formulaire. Consulter votre boîte mail (la notification mail peut être classée dans le répertoire spam de votre boîte mail).

1/ Depuis votre boîte mail, cliquez sur le lien de validation de l'adresse mail dans la notification mail reçue « Validation de votre adresse email - Paiements pour services environnementaux ».

→ La page de votre navigateur s'affiche. Vous pouvez désormais vous connecter à votre tableau de bord.

# **Se connecter au tableau de bord**

#### **Accéder à la page d'authentification**

Depuis le site public, cliquez sur le bouton en haut à droite « Connexion » pour accéder à la page d'authentification.

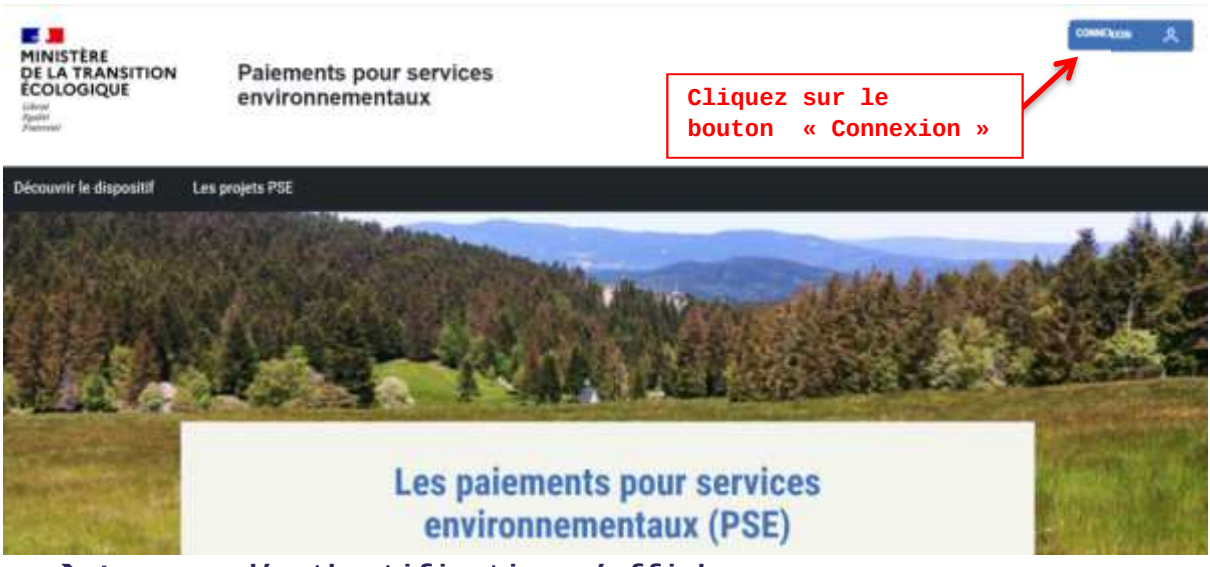

**La page d'authentification s'affiche.** 

#### **Authentification :**

Renseignez votre adresse email et votre mot de passe, puis cliquez sur «Me connecter » pour accéder au tableau de bord.

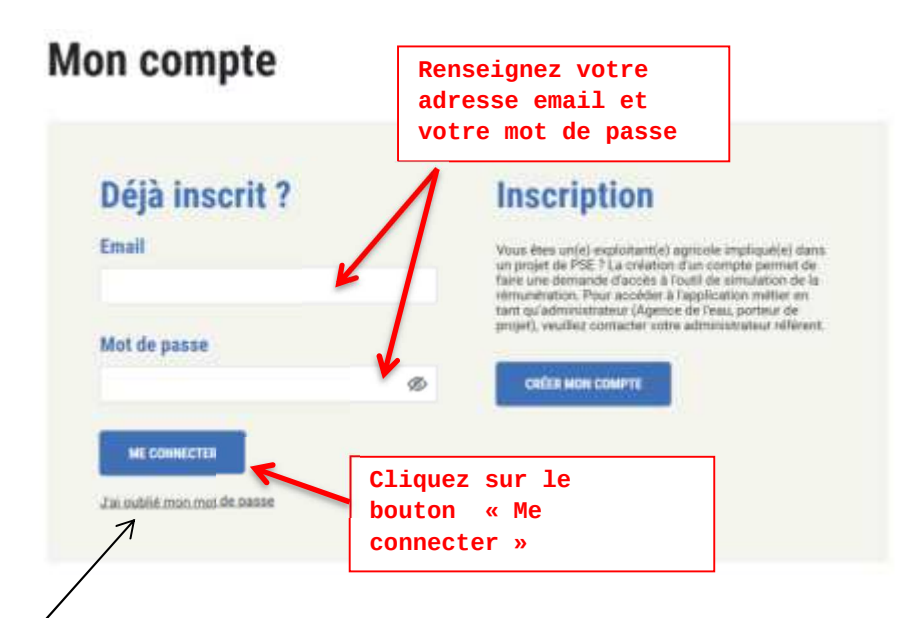

*Si vous avez oublié votre mot de passe, cliquez sur le lien « J'ai oublié mon mot de passe » prévu à cet effet en dessous du bouton « Se connecter ».* 

# **Faire une demande d'accès à un projet PSE**

**Un simulateur d'aide potentiel dédié à votre territoire.**  Pour accéder au simulateur de votre territoire, une demande d'accès est nécessaire et soumise à la validation du porteur de projet.

Pour soumettre votre demande d'accès, connectez-vous à votre tableau de bord.

**L'écran suivant est affiché** 

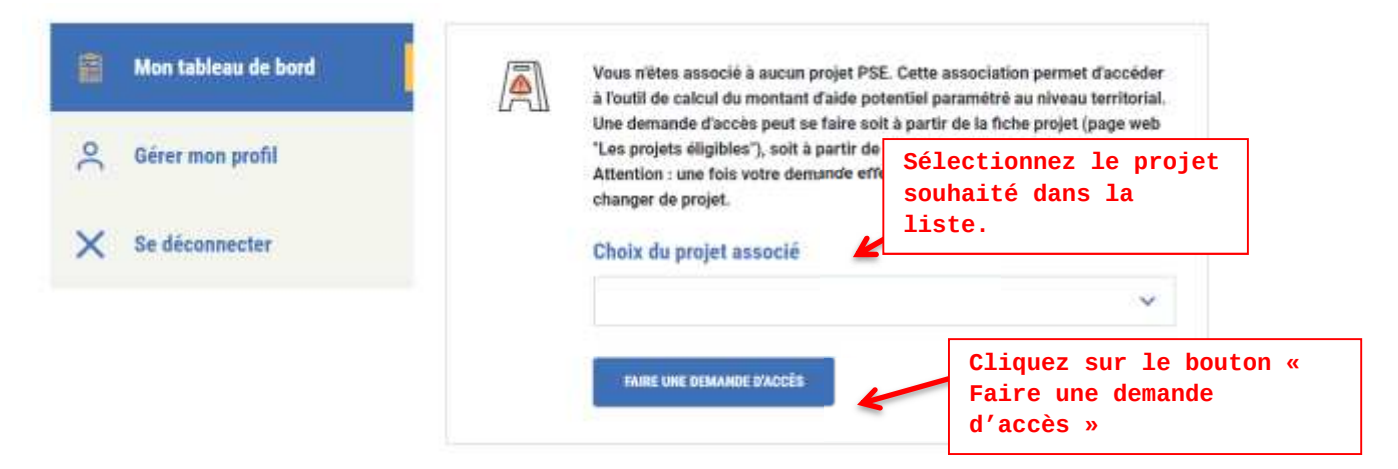

#### **Choix du projet PSE**

Depuis la liste déroulante, sélectionnez le projet souhaité et cliquez sur "Faire une demande d'accès" pour soumettre votre demande.

*Attention : une fois votre demande effectuée, il ne sera plus possible de changer de projet. Il est possible qu'un territoire PSE présente plusieurs systèmes d'indicateurs adaptés à des systèmes de production différents : dans ce cas, veuillez choisir le projet PSE correspondant à votre système de production.* 

*L'écran de confirmation suivant est affiché.* 

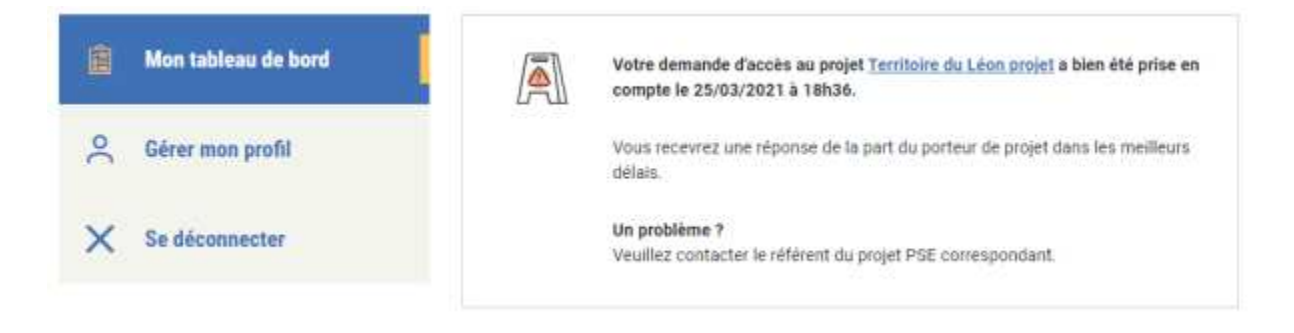

**Votre demande est acceptée :** une notification mail vous est adressée, vous rendez-vous sur votre tableau de bord. **Votre demande est rejetée :** vous pouvez renouveler votre demande d'accès depuis votre tableau de bord.

Le motif de la décision ne peut pas être joint à la notification mail. Veuillez contacter le référent du projet PSE pour plus d'informations.

# **Simulation de situation**

Depuis le tableau de bord, une fois votre demande d'accès au projet PSE validé, vous pouvez simuler votre situation en accédant à l'outil de calcul du montant d'aide potentiel paramétré pour votre territoire.

# **Première simulation**

#### **Votre demande d'accès est validée**

Votre tableau de bord affiche un message confirmant la validation de votre demande d'accès au projet PSE. Désormais, vous pouvez accéder à l'outil de calcul, affiché sur votre tableau de bord.

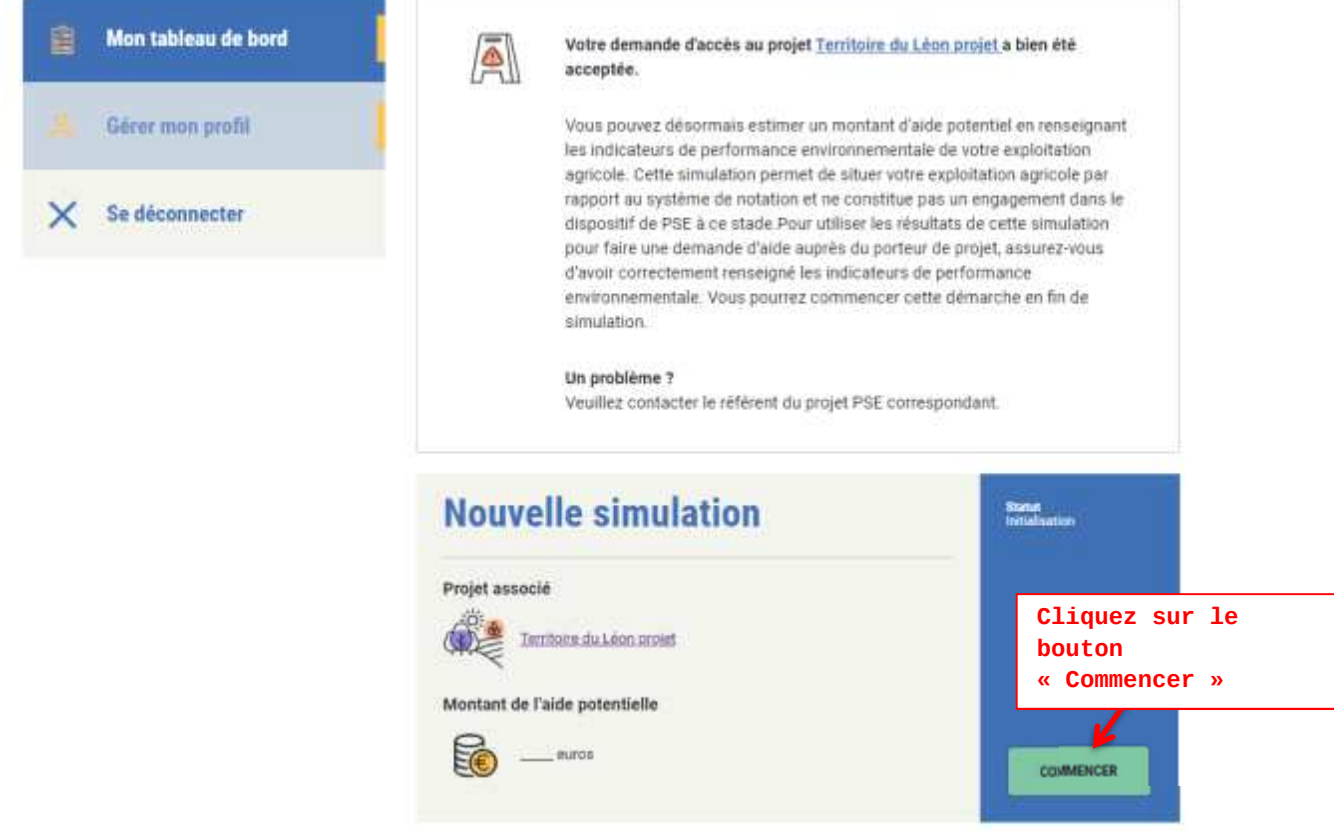

#### **Commencer la simulation**

La simulation correspondant au projet est affichée sur le tableau de bord. Pour commencer la simulation, cliquez sur le bouton "Commencer" affiché à droite de la simulation.

## **L'écran du simulateur s'affiche**

#### **Renseigner le formulaire de saisie**

Le formulaire de saisie propose les indicateurs à renseigner par domaine.

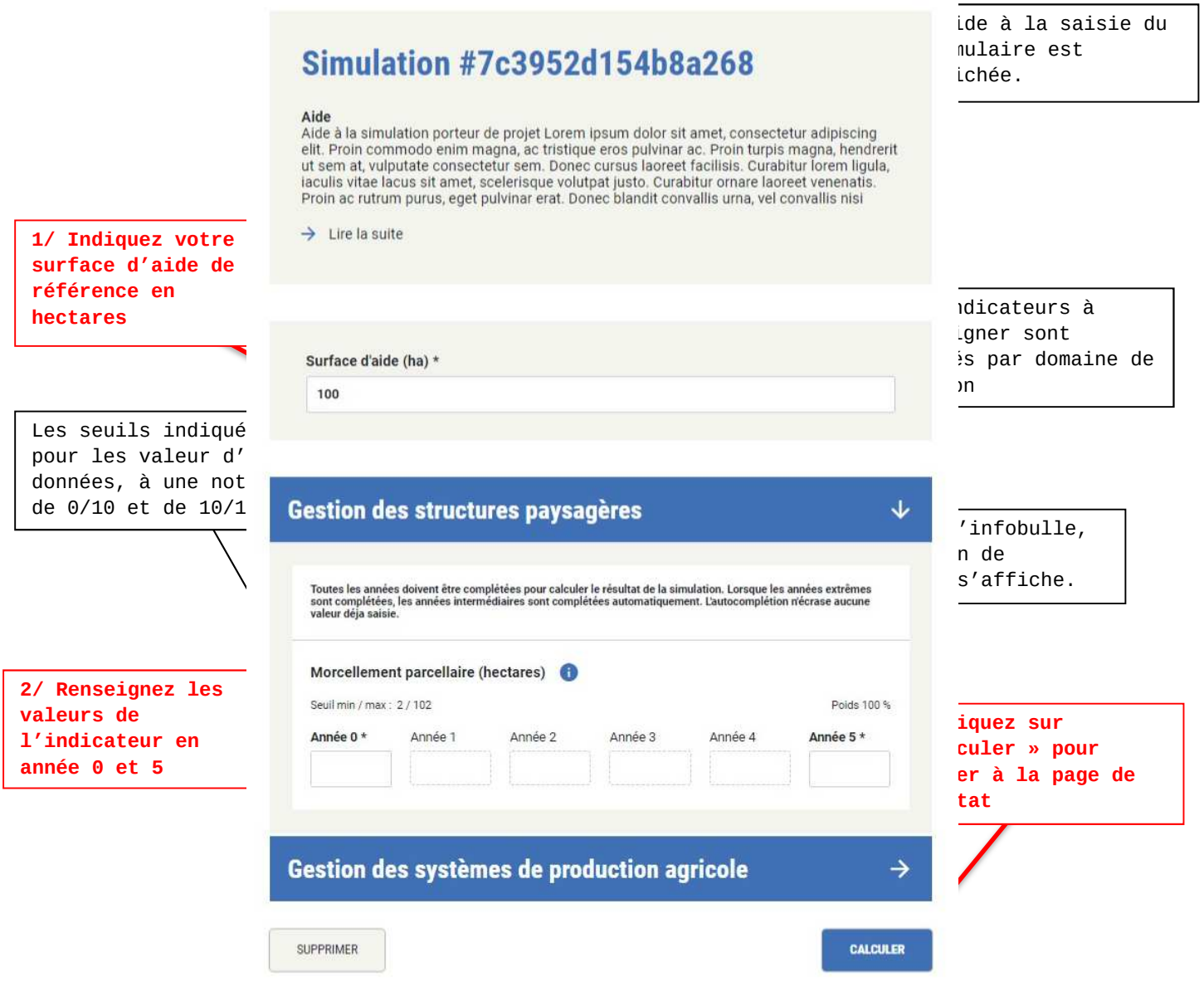

# **Lancer le calcul :**

Une fois les valeurs correctement renseignées, cliquez sur le bouton "Calculer" pour accéder à la page de résultat.

**La page du résultat de la simulation s'affiche.**

# **Consulter le résultat de la simulation**

La page présente le résultat de votre simulation avec le montant global de l'aide pour l'ensemble du dispositif ainsi que la répartition du calcul selon les 4 parties suivantes :

- 1) Evaluation annuelle de la performance environnementale
- 2) Montant d'aide potentielle

3) Répartition du montant d'aide total sur la durée totale du contrat

4) Suivi de l'effet cliquet

#### **Les graphiques affichés sont dynamiques.**

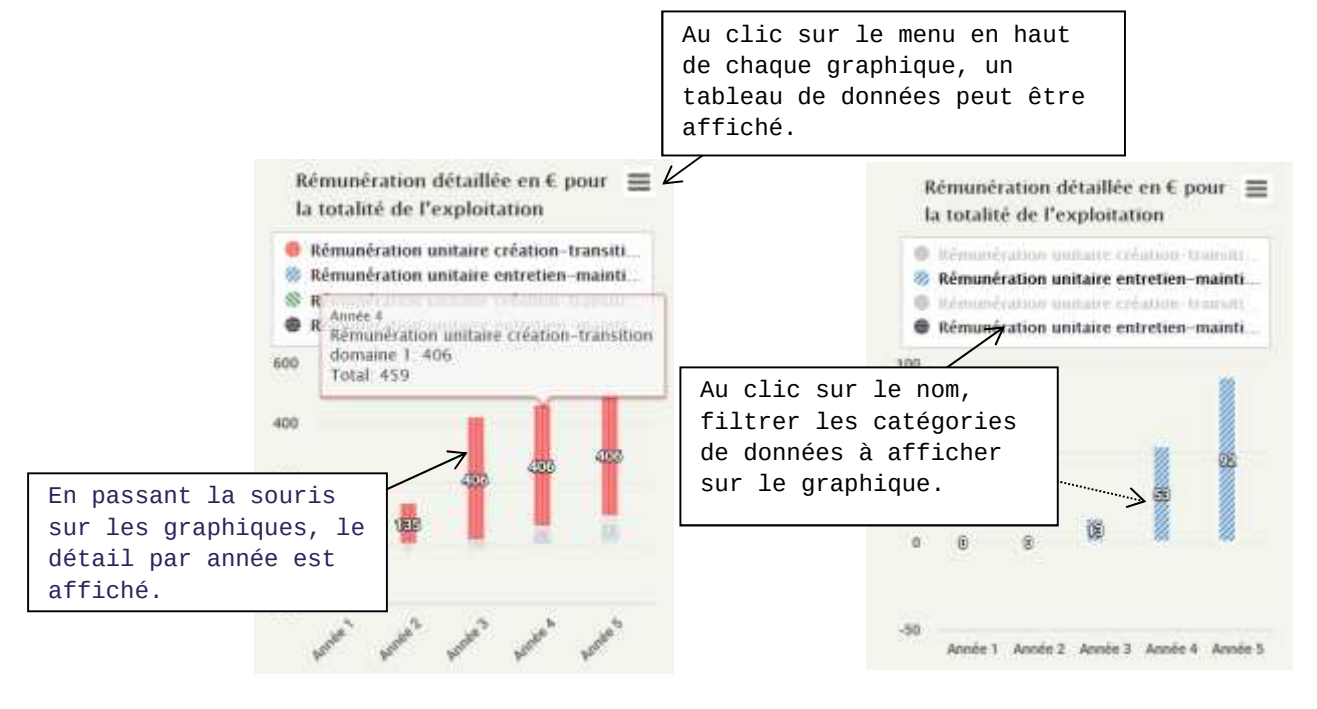

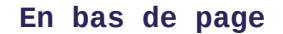

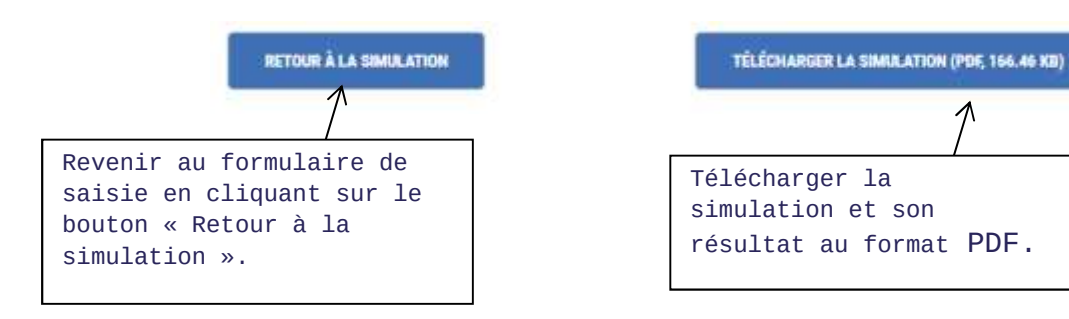

#### **Tableau de bord – Gestion des simulations**

Depuis votre tableau de bord vous pouvez retrouver les précédentes versions du simulateur que vous avez effectué ou tester une nouvelle situation.

Un compteur affiche le nombre de simulations pouvant être effectuées avec votre compte.

Vous pouvez effectuer et conserver jusqu'à 4 versions de votre simulation.

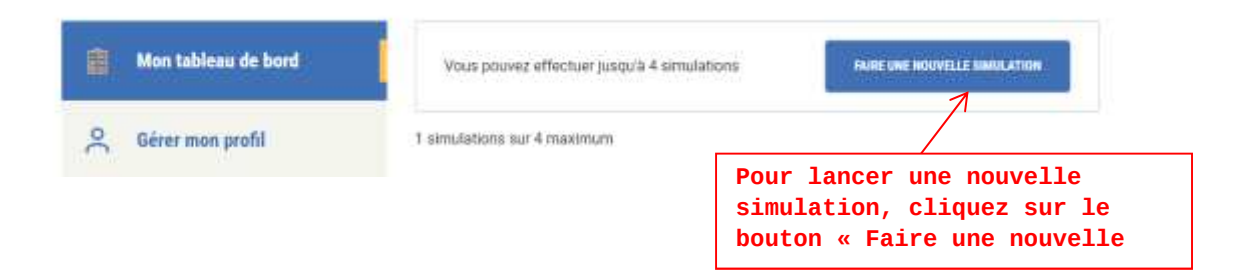

#### **Sauvegarde de simulations brouillons**

Une nouvelle version de simulation est sauvegardée sur votre espace dès lors que le calcul a été lancé et ainsi, que vous avez accéder à la page de résultat.

Vous pouvez supprimer des versions conservées depuis la page de saisie du simulateur (bouton « Supprimer).

La liste de versions sauvegardées est affichée sur votre tableau de bord dans une section « Brouillon » Pour faciliter l'identification, les éléments suivants sont affichés :

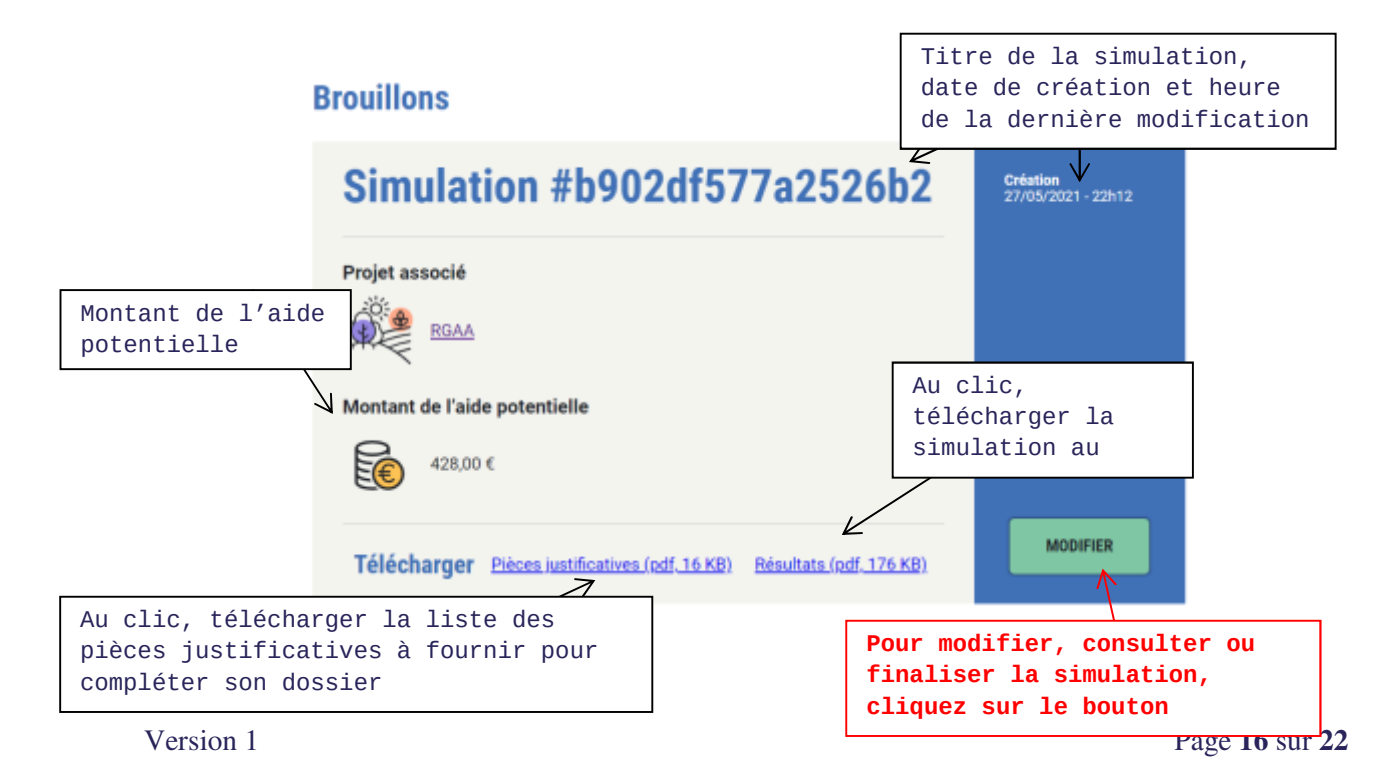

# **Finalisation – Validation d'une simulation pour Démarches simplifiées**

Commentaire MTE Paragraphe à ajouter sur le dispositif Site PSE / Démarches simplifiées + période à laquelle réaliser cette action. Prévoir un paragraphe sur l'importance de finaliser la simulation plutôt que de passer directement sur Démarches simplifiées avec une version brouillon ?

Afin de compléter votre dossier de demande d'aide à réaliser sur le site Démarches simplifiées, la **simulation finalisée** de votre situation est à fournir au format pdf sur Démarches simplifiées. Pour cela, il est nécessaire de finaliser la simulation sur le site et d'accéder à Démarches simplifiées pour joindre le fichier.

Voici les étapes à suivre pour la finalisation de la simulation :

# **1/ Sélection de la version à finaliser**

Depuis votre tableau de bord, sélectionnez la version de la simulation que vous souhaitez finaliser, dans la liste des brouillons et cliquez sur le bouton « Modifier »

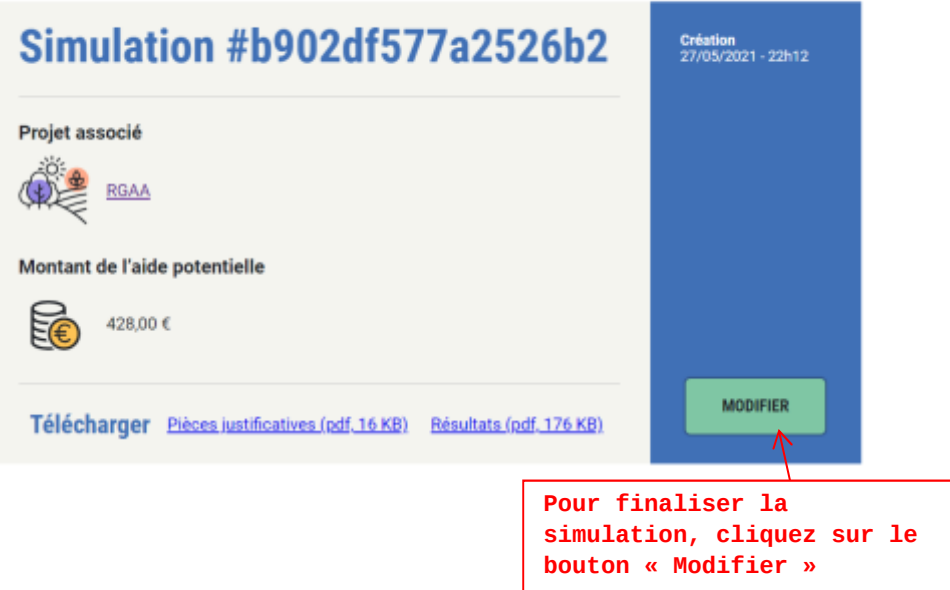

# **Brouillons**

# **2/ Télécharger la version PDF**

Depuis la page de résultat de la simulation, en bas de page, cliquez sur le bouton « Télécharger la simulation » et choisissez la destination du fichier sur votre ordinateur.

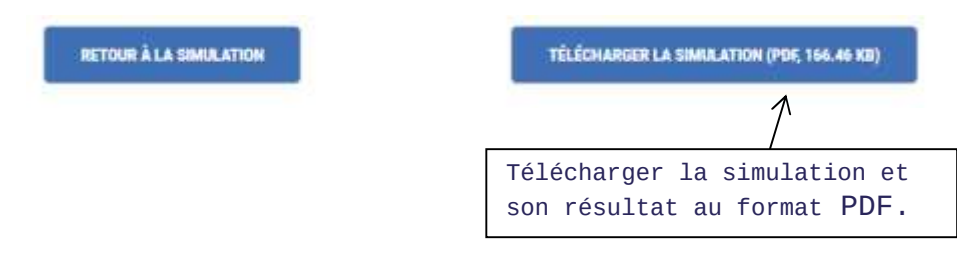

*Conservez ce fichier précieusement, il sera à ajouter à votre dossier sur Démarches simplifiées.* 

#### **3/ Déclarer la version finale de la simulation**

Depuis la page de résultat de la simulation, en bas de page une section est dédiée à cette étape : « Déposez votre dossier sur Démarches simplifiées ».

Pour les besoins de l'instruction, il est nécessaire de déclarer cette version comme celle finalisée (*une fois déclarée comme telle, cette dernière ne sera plus modifiable).* Pour cela :

- 1/ Cochez la case « Je souhaite télécharger cette simulation et l'associer à mon dossier déposé sur Démarches simplifiées »
- 2/ Cliquez sur le bouton "Accéder à Démarches simplifiées"

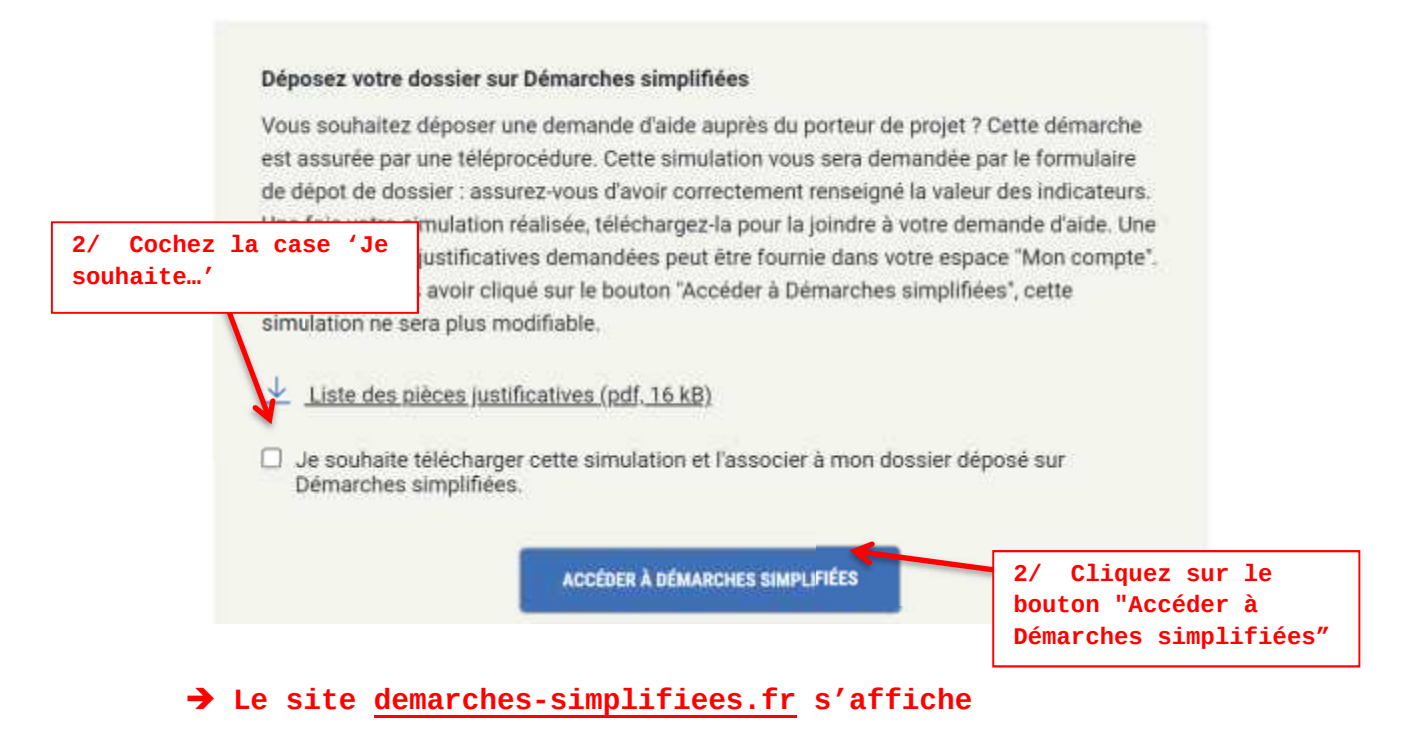

La simulation n'est plus modifiable. Vous pouvez la consulter depuis votre tableau de bord.

# **Consulter une simulation finalisée**

Depuis votre tableau de bord, retrouvez et consultez la simulation que vous avez finalisée. Cette simulation n'est plus modifiable, le formulaire de saisie et la page de résultat sont consultables.

Sur votre tableau de bord, la simulation est affichée dans la section dédiée 'Simulation finalisée'. Les éléments suivants sont affichés et disponibles :

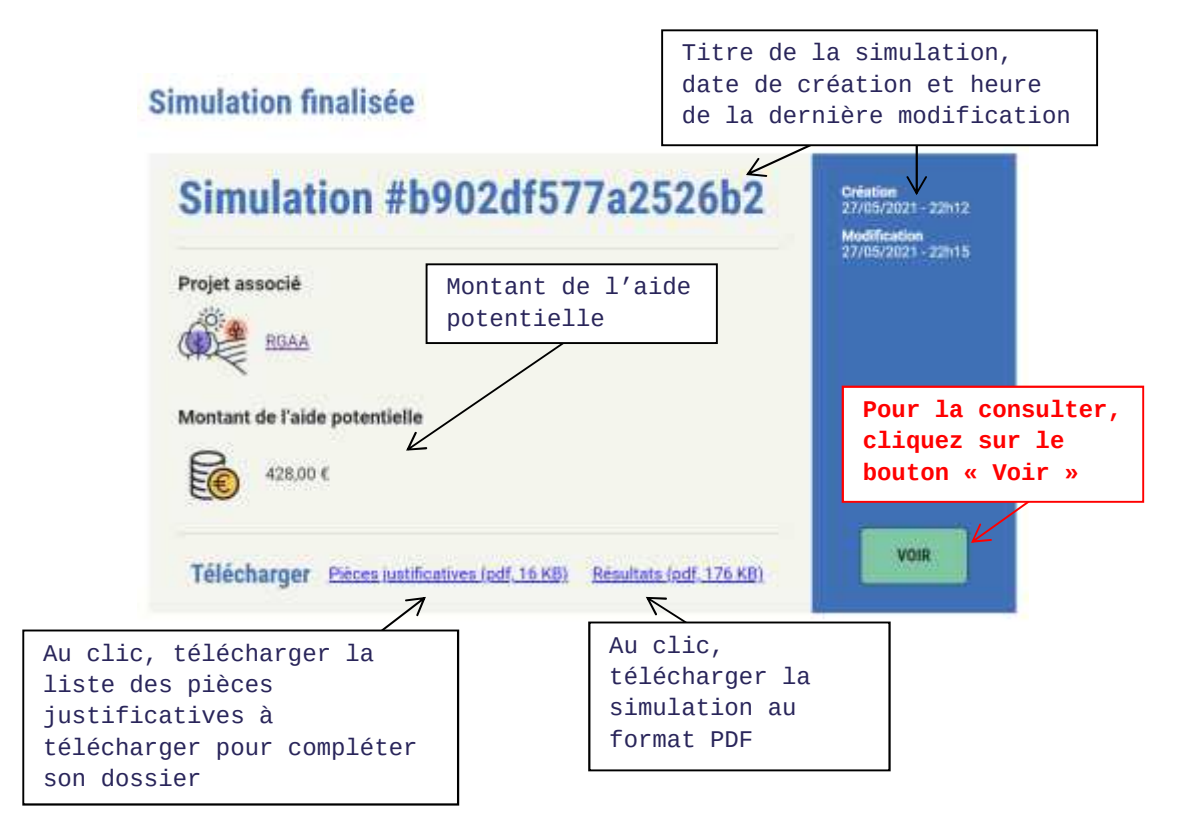

# **Déclaration annuelle de situation**

Chaque année vous êtes invités à actualiser votre situation sur le site en mettant à jour les valeurs des indicateurs afin de mettre à jour votre dossier sur Démarches simplifiées. Cette actualisation permet de déclarer les services environnementaux rendus. Suite à l'instruction de ces éléments, la rémunération annuelle qui dépend du résultat des indicateurs pourra vous être versée.

#### **Actualiser sa simulation**

Dès lors que le porteur de projet a ouvert la période de déclaration de l'année en cours, rendez-vous sur votre tableau de bord pour renseigner vos données actualisées.

#### **1/ Sélection de la simulation**

Depuis votre tableau de bord, accéder à votre précédente simulation finalisée. Elle s'affiche désormais dans la section « Simulation à actualiser » de votre tableau de bord. Pour accéder au formulaire de saisie, cliquez sur le bouton

"Actualiser"

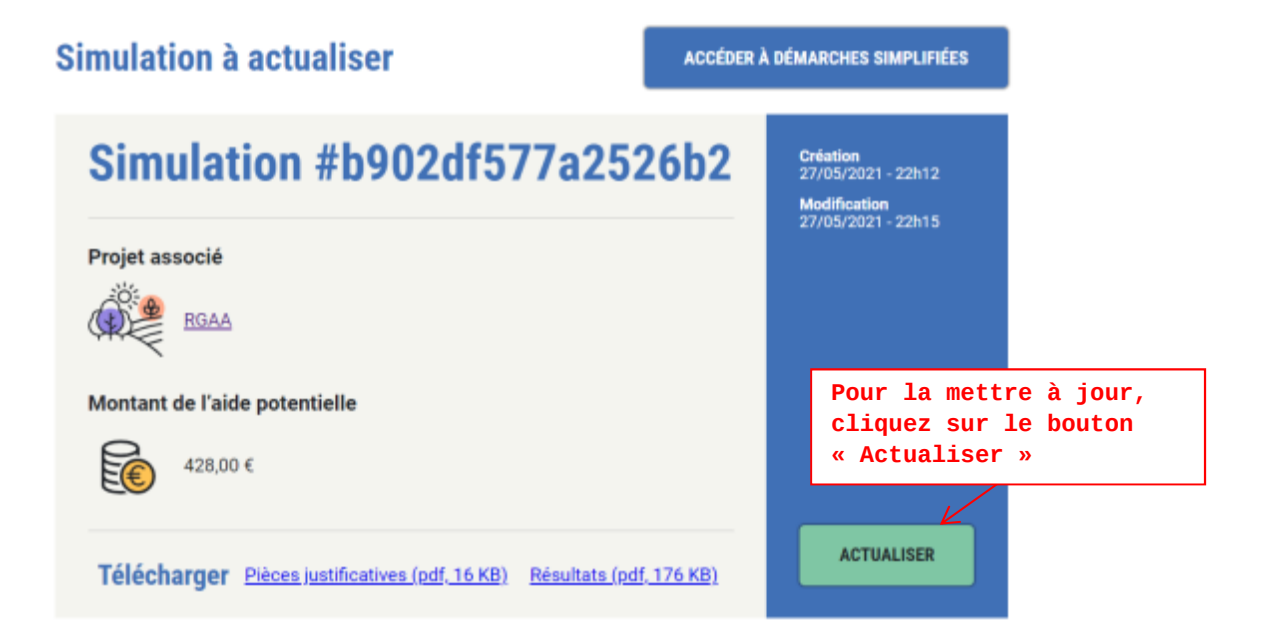

#### **La page de saisie du simulateur est affichée**

# **2/ Actualisation des valeurs**

Le simulateur est affiché et propose les indicateurs à renseigner par domaine. Les années précédemment déclarées sont figées et ne peuvent plus être modifiées.

L'année concernée par la déclaration est éditable, renseignez la valeur de l'indicateur pour l'année.

Les années intermédiaires ainsi que la dernière année sont modifiables.

Ainsi, renseignez obligatoirement les valeurs des années extrêmes (Année N et année 5) et renseignez optionnellement les valeurs des années intermédiaires afin de simuler votre situation. *Si elles ne sont pas renseignées, les valeurs des années intermédiaires seront calculées automatiquement.* 

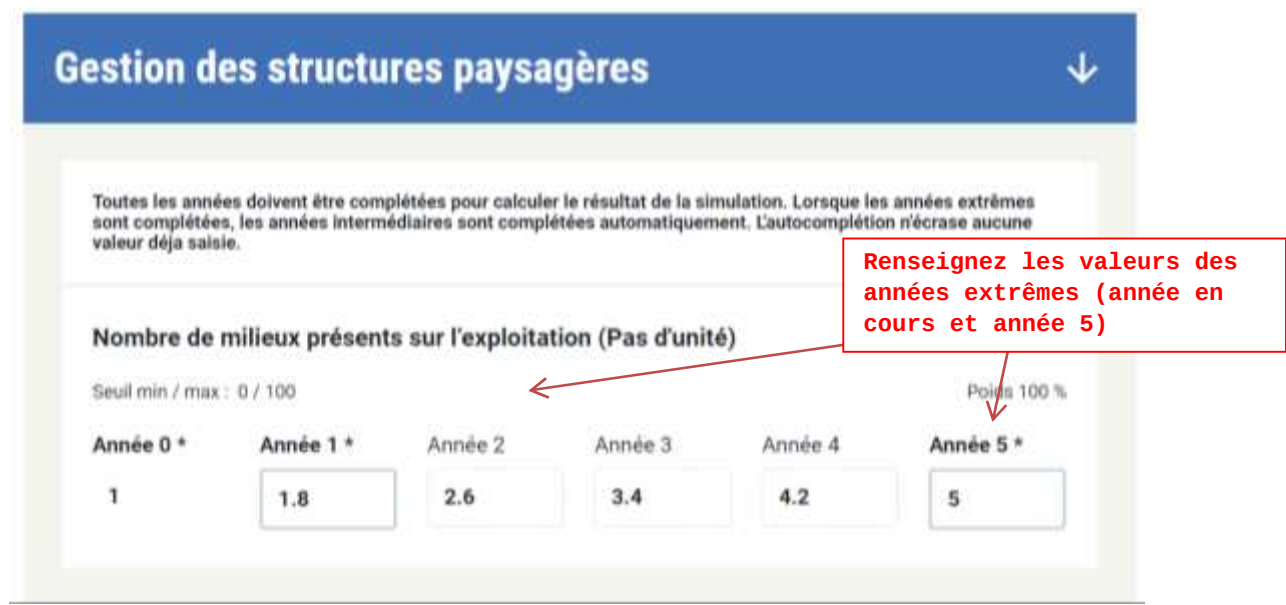

#### **Lancer le calcul :**

Une fois les valeurs correctement renseignées, cliquez sur le bouton "Calculer" pour accéder à la page de résultat.

#### **La page du résultat de la simulation s'affiche.**

#### **Simulations brouillons**

Pour tester une seconde situation, revenez sur le tableau de bord en cliquant sur le bouton "Tableau de bord" à droite de l'écran puis cliquez sur "Faire une nouvelle simulation". Le simulateur proposé tient compte des années précédemment déclarées.

#### **Finaliser sa déclaration**

Tout comme pour les années précédentes, il est nécessaire, pour les besoins de l'instruction, de déclarer une simulation comme celle finalisée, qui sera déposée sur Démarches simplifiées.

Ainsi, la marche à suivre est identique. Les étapes suivantes sont à respecter :

1/ Accéder à la page de résultat de la simulation souhaitée 2/ Téléchargez le document pdf de la simulation 3/ Cochez la case 'Je déclare…' et cliquez sur le bouton "Accéder à Démarches simplifiées"

**La page de Démarches simplifiées s'affiche.** 

# **Consulter une simulation actualisée**

Depuis votre tableau de bord, retrouvez et consultez la simulation que vous avez finalisée. Cette simulation n'est plus modifiable, le formulaire de saisie et la page de résultat sont consultables.

Sur votre tableau de bord, la simulation est affichée dans la section dédiée 'Simulation finalisée'.

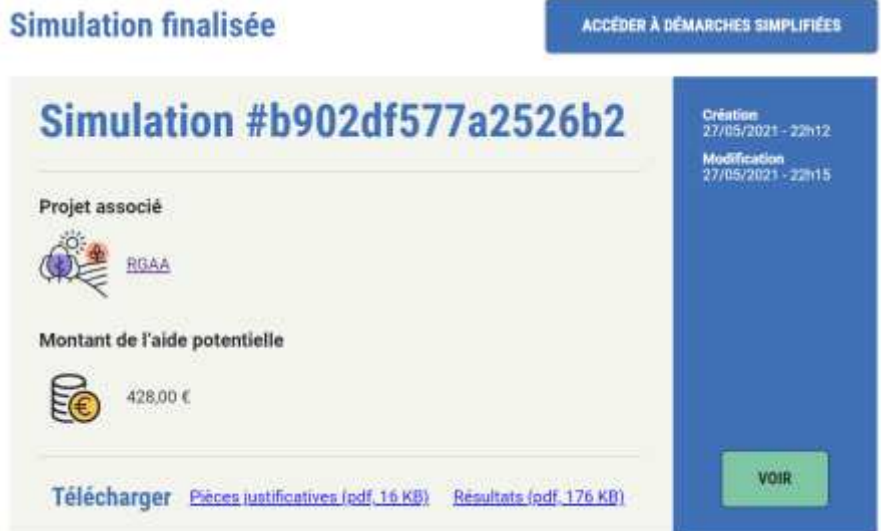